# Easy VHS to DVD 3  $8<sup>2</sup>$ Easy VHS to DVD 3 Plus

Getting Started Guide

## Get Started with Roxio Easy VHS to DVD

#### **In this guide**

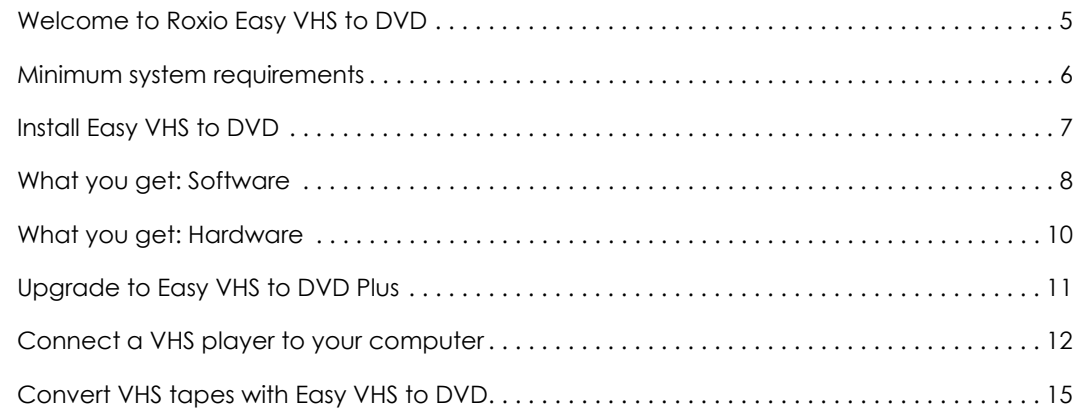

4

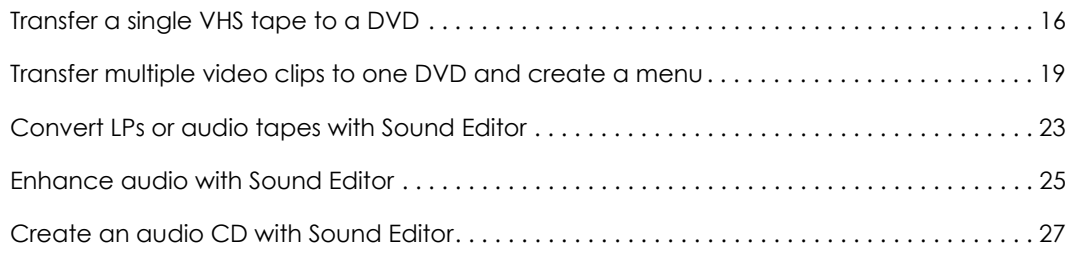

#### Legal Information

Copyright © 1994-2012 Corel Corporation or its subsidiaries. All rights reserved. Roxio and Roxio Easy VHS to DVD are trademarks or registered trademarks of Corel Corporation or its subsidiaries in the USA and other countries. All other names and logos are the respective property of their owners. This software is protected by copyright law and international treaties. Unauthorized reproduction or distribution of any portion is prohibited by law.

## <span id="page-4-0"></span>Welcome to Roxio Easy VHS to DVD

Roxio Easy VHS to DVD and Roxio Easy VHS to DVD Plus are two of the best solutions yet for preserving your cherished VHS recordings. Both products help you easily transfer video from VHS or other analog tape to your computer, where you can burn it directly to a DVD or reformat it for playback on a wide range of hand-held devices.

We've also included software to help you digitize your LP collection and create disc labels.

#### About this guide

This guide provides an overview of both Easy VHS to DVD and Easy VHS to DVD Plus to help you get started. It explains how to connect your VCR to your computer, how to use the included capture device, and how to burn VHS video onto a DVD. Unless otherwise noted, references to Easy VHS to DVD also apply to Easy VHS to DVD Plus.

For more detailed information, click one of the many Help buttons available within your application.

#### <span id="page-5-0"></span>Minimum system requirements

- ■Microsoft® Windows 7 Home Premium, Windows Vista® Home Basic (SP1), Windows® XP (SP3 for 32-bit, SP2 for 64-bit)
- ■ 1.6 GHz processor and 512 MB RAM, or the minimum requirements of your computer's operating system, whichever is higher
- ■DirectX 9 compatible graphics card or higher, sound card, DVD-ROM drive
- ■2 GB of free hard drive space for installation
- ■Windows Media Player 10, 11 or 12
- ■DVD writer to burn DVDs
- ■Internet Explorer 7, 8 or 9
- ■One available USB 2.0 port
- ■Minimum screen resolution of 1024-by-768

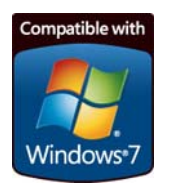

7

#### <span id="page-6-0"></span>Install Easy VHS to DVD

- **1**Insert the installation disc.
- **2**If a Windows Autoplay dialog appears, click **Run Setup.exe** (as shown below).

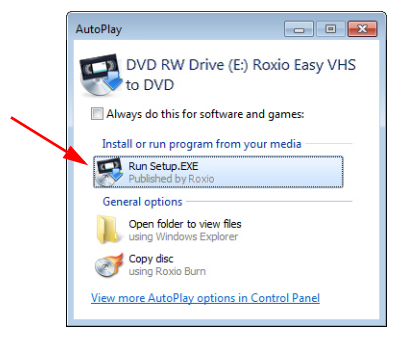

- **3** If a Windows Autoplay dialog does not appear, navigate to the Easy VHS to DVD folder on the disc, and double-click the **Setup.exe** file.
- **4**Follow the on-screen instructions to complete the installation and, if desired, upgrade to Easy VHS to DVD Plus,

## <span id="page-7-0"></span>What you get: Software

Easy VHS to DVD and Easy VHS to DVD Plus come with three great Roxio applications:

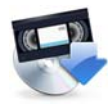

**Easy VHS to DVD** — Use this application to transfer video from VHS tape directly to a DVD. It also converts tapes to digital files that can be exported to formats compatible with iPhone, iPad, and other portable devices. To launch Easy VHS to DVD, double-click its desktop icon (shown at left).

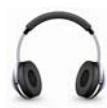

**Sound Editor** — Sound Editor is the go-to application for converting your vinyl LPs to digital music files. Sound Editor enhances recordings and saves them in many of the most popular music formats. To launch Sound Editor, double-click its desktop icon (shown at left).

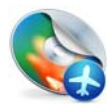

**Roxio Express Labeler** — Create professional quality disc labels using standard paper labels or the laserwriting capabilities of your disc drive. Roxio Express Labeler supports both LightScribe and LabelFlash drives. To launch Roxio Express Labeler, click the Windows **Start** button, open the programs list, and navigate to the Roxio program group.

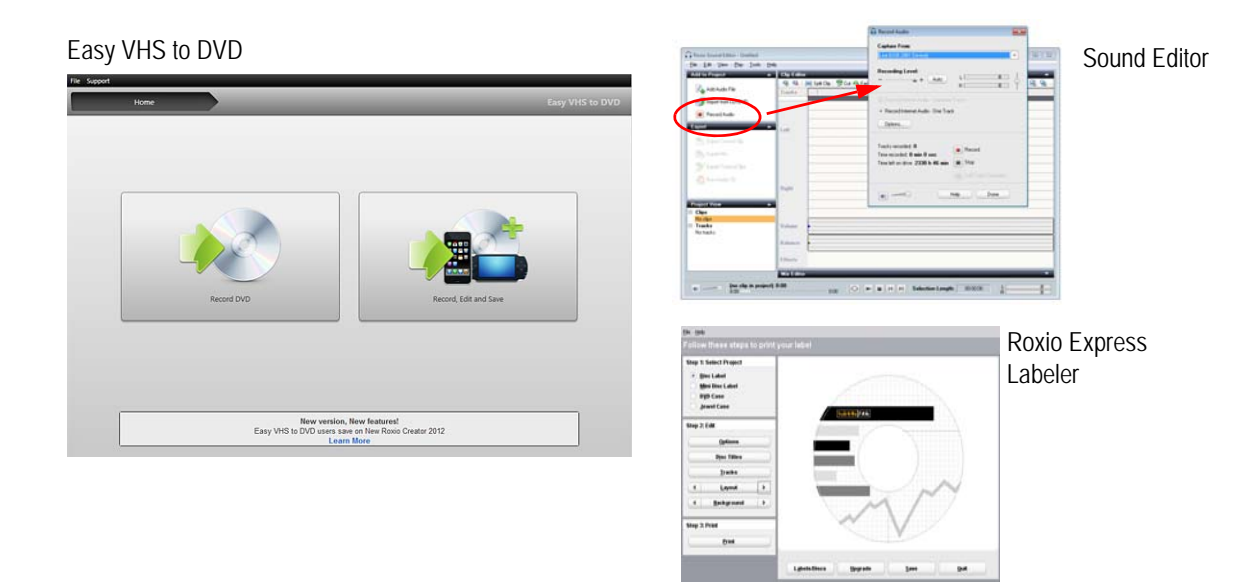

## <span id="page-9-0"></span>What you get: Hardware

Easy VHS to DVD includes the USB device you'll need to convert VHS tapes to DVD.

**Roxio Video Capture USB** — Plug this device into a USB 2.0 port on your computer.

**SCART adaptor (Europe only)** — This adaptor converts the SCART out connection on the VCR to standard RCA audio and composite video.

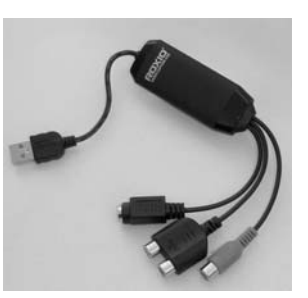

The Roxio Video Capture USB device.

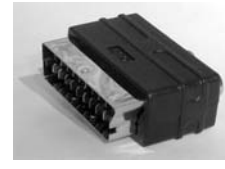

**SCART** adaptor.

#### <span id="page-10-0"></span>Upgrade to Easy VHS to DVD Plus

Easy VHS to DVD Plus includes these additional features:

- ■Video noise reduction
- ■Basic and advanced video stabilization
- ■Basic and advanced color correction
- ■Transitions and rolling credits
- ■Split movies too big to fit on one DVD

#### How to upgrade

When you purchase an upgrade, a product key is emailed to you. Enter the key to unlock all the features of Easy VHS to DVD Plus. To upgrade, select **Support** > **Upgrade to Easy VHS to DVD Plus**. If a User Account Control message appears, click **Yes** to continue.

#### <span id="page-11-0"></span>Connect a VHS player to your computer

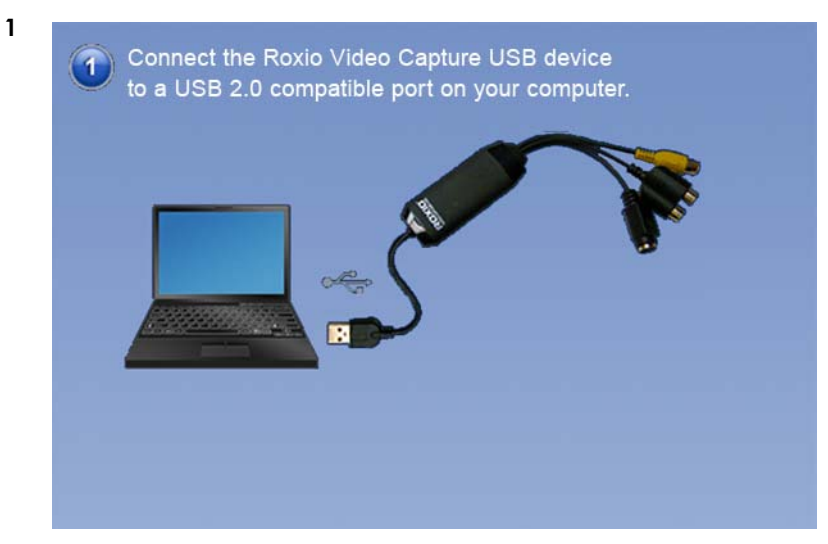

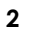

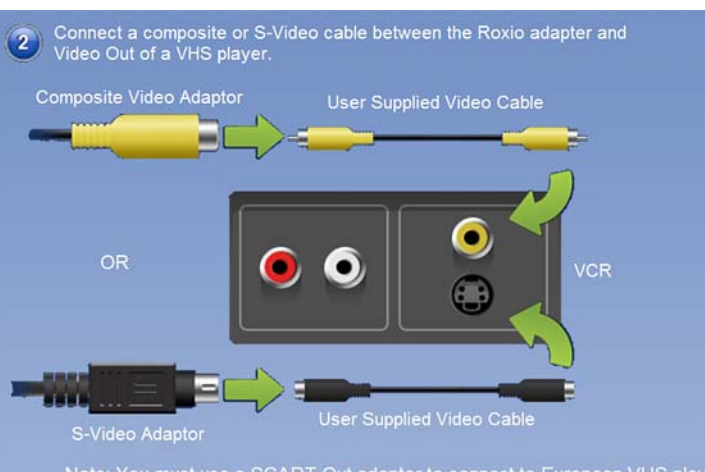

Note: You must use a SCART Out adaptor to connect to European VHS players.

**Tip:** Which video connector should I use? Depending on the VCR, you'll have a choice of using either the Composite video connector (the yellow plug) or the higher quality S-Video connector (the single, black plug). Whenever possible, we recommend using S-Video.

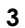

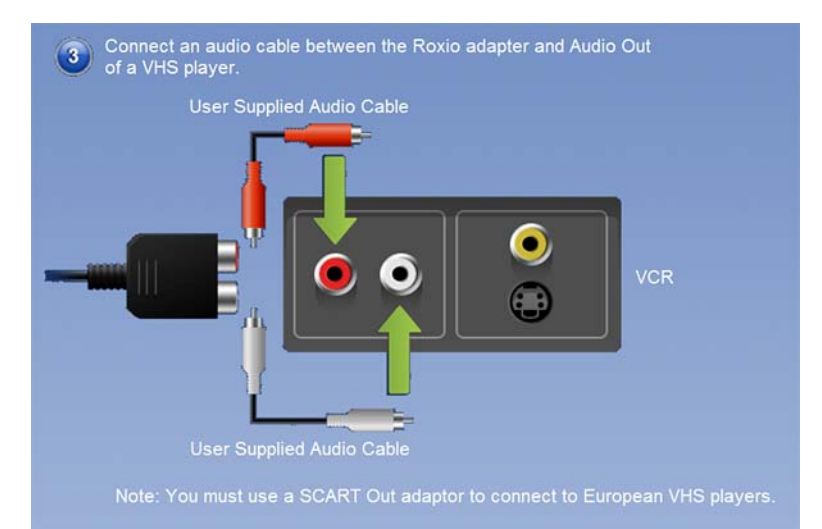

#### <span id="page-14-0"></span>Convert VHS tapes with Easy VHS to DVD

Easy VHS to DVD can be used to convert VHS or other analog tapes directly to DVDs. You can also use it to create video clips from one or more VHS tapes and burn those clips to a DVD. This section of the guide describes the steps to accomplish these typical tasks:

- ■**Project 1**: Transfer a single VHS tape to a DVD.
- ■**Project 2**: Burn multiple video clips to a DVD and create a menu.

Let's get started.

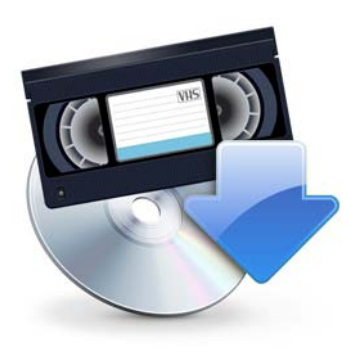

## <span id="page-15-0"></span>Transfer a single VHS tape to a DVD

**1**Start Easy VHS to DVD by double-clicking the Easy VHS to DVD icon **CO** on your computer desktop.

**2**Click **Record DVD**.

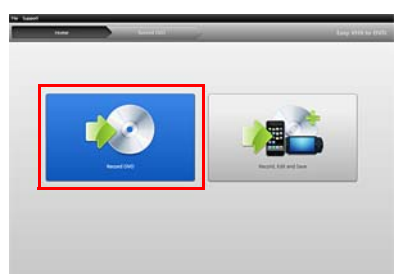

- **3**Insert your VHS tape.
- **4**Fast-forward or rewind the tape to the position where you want to begin recording.
- **5**Press the **Play** button on your VCR.

The video appears in the Easy VHS to DVD preview window.

**6**Adjust the volume, if necessary, using the **Playback Level** control.

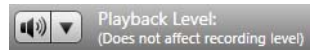

**7** Adjust the audio recording level, if necessary, by moving the **Adjust Recording Level** slider left or right. The recording meter should barely reach the red area when the loudest portion of the tape is played.

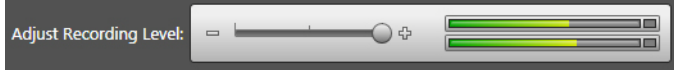

- **8**Give your DVD a title.
- **9**Select the disc drive you will use to burn the DVD.

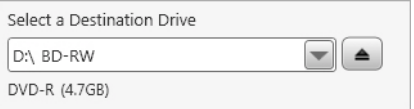

- **10** Insert a blank disc into the drive you selected in the previous step.
- **11**Select a Quality level. Choose a setting that accommodates the total amount of video you plan to record on this disc.

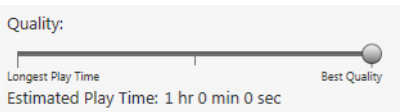

- **Optional**: Set the recording duration. If you know the exact duration of the current video, just type it in. If not, enter an approximate value that you know to be slightly longer than the video duration.
- Use the controls on your VCR to return the tape to the correct starting position.
- Click the **Start Recording** button on Easy VHS to DVD.

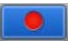

 If you set a recording duration, Easy VHS to DVD will stop recording automatically. If not, click the **Stop recording**  button when you reach the end of your tape.

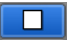

When the recording process is complete, eject your new video disc if it does not eject automatically.

#### <span id="page-18-0"></span>Transfer multiple video clips to one DVD and create a menu

- **1**Start Easy VHS to DVD by double-clicking the Easy VHS to DVD icon **CO** on your computer desktop.
- **2**Click **Record, Edit and Save**.

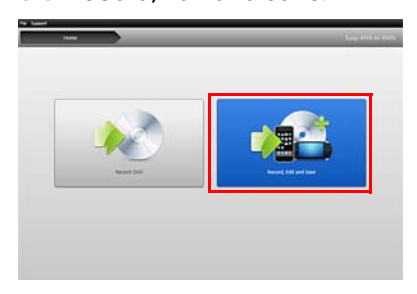

- **3**Click **Start a new project**.
- **4**Insert your first VHS tape. Fast-forward or rewind the tape to the position where you want to begin recording.
- **5**Give your recording a title.
- **6 Optional**: Set the recording duration. If you know the exact duration of the current video, just type it in. If not, enter an approximate value that you know to be slightly longer than the video duration.

**7**Press the **Play** button on your VCR.

The video appears in the Easy VHS to DVD preview window.

**8**Click the **Record** button.

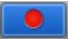

**9** If you set a recording duration, Easy VHS to DVD will stop recording automatically. If not, click the **Stop** button when you are done recording.

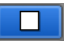

Your video appears in the video list. Now you are ready to record the next clip.

- <span id="page-19-0"></span>**10** Click **Record Video**.
- **11**Insert the next tape in your VCR, or reset the current tape to the desired starting position.
- **12**Give this recording a title.
- **13 Optional**: Set the recording duration.
- **14** Click the **Record** button.
- <span id="page-19-1"></span>**15** If you set a recording duration, Easy VHS to DVD will stop recording automatically. If not, click the **Stop** button when you reach the end of your recording.

Each clip you record appears in the video list. Now you are ready to record the next clip.

- **16** Repeat [Step](#page-19-0) 10 to [Step](#page-19-1) 15 for each clip you wish to record.
- **17** After recording your final clip, review the video list. Use the **Remove** buttons to delete any clips you do not want to keep.
- **18** Click the **Ready to Export** button.

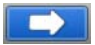

A list of devices and settings appears.

- **19**Select **DVD** from the list of devices.
- **20** Select a Destination Drive, and insert a blank DVD.
- **21**Enter a DVD Title.
- **22**Select **Add Menu**.
- **23**Click **Change Menu** to choose a menu style.
- **24 Optional**: You may change the menu's aspectratio to widescreen (16:9) by selecting **File** <sup>&</sup>gt; **Preferences**.
- **25 Optional (in Easy VHS to DVD Plus only):**  Click the **Link** buttons between clips to link several videos into a single video. Add transition effects such as wipes and dissolves.
- **26 Optional (in Easy VHS to DVD Plus only)**: Click the **Split Movie** button to split a video that is too long to fit on a single disc into two parts. Each part will be burned to a separate disc.
- **27** Click the **Burn** button.

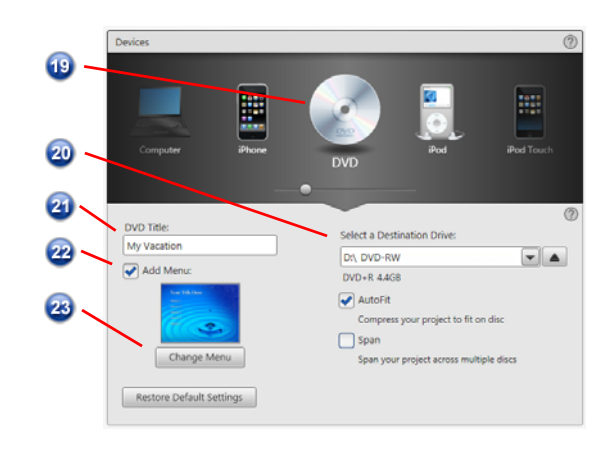

#### <span id="page-22-0"></span>Convert LPs or audio tapes with Sound Editor

#### **To convert LPs or audio tapes to digital music files:**

- **1** Connect a stereo receiver to your computer using the Roxio Video Capture USB device.
- **2** Launch Sound Editor by double-clicking its desktop icon.
- **3** Once Sound Editor opens, click **Record Audio**. The Record Audio dialog opens.

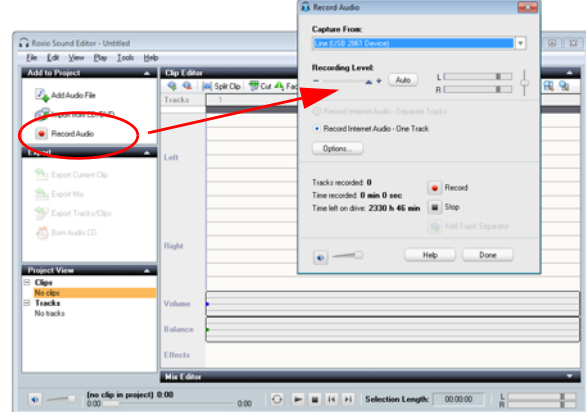

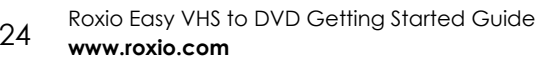

- **4** In the Capture From drop-down menu, select **Line (Roxio Video Capture USB)**.
- **5** To optimize the recording volume, play a loud portion of your LP or tape and click **Auto**.
- **6** If this is your first time converting an LP or tape, we suggest that you click **Options**. Here you can select:
	- ■a destination for your files
	- ■file format and quality settings
	- ■ the length of silence needed before a new clip is created
- **7** Reset your LP or tape to the desired starting position.
- **8**Start playing the LP or tape.
- **9**On the Record Audio dialog, click **Record**.
- **10**When you are done recording, click **Stop**.

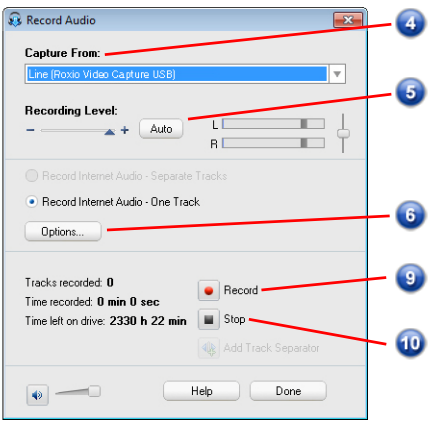

#### <span id="page-24-0"></span>Enhance audio with Sound Editor

- **1** If your project is already open in Sound Editor, skip to Step 3. If not, click **Add Audio File**. Media Selector opens.
- **2** Use Media Selector to navigate to the audio file you want to enhance. Click **OK** to open the project in Sound Editor.
- **3** Under Project View, select the clip you would like to enhance.
- **4**Click **Clean up Audio.**

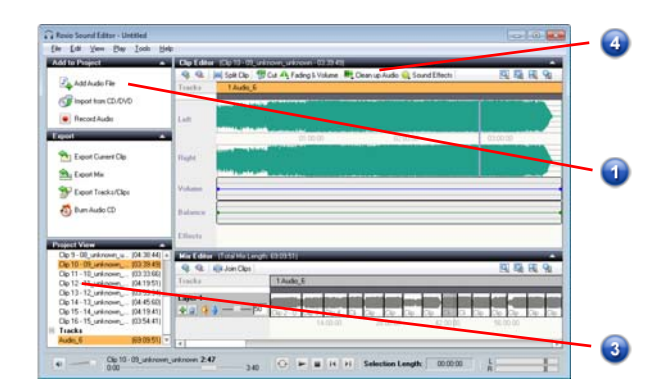

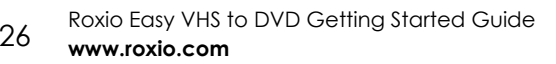

- **5** Choose one of the following tools and adjust the settings as desired:
	- ■ **Clean:** Helps remove noise typically found in recordings from vinyl records. Apply settings in any one or more of the following areas:
	- ■ **Enhancer:** Lets you enhance the bass and brighten the sound.
	- ■ **Equalizer:** Lets you boost or cut the amplitude (volume) for 10 bands of sound frequencies. You can also choose from one of several presets.

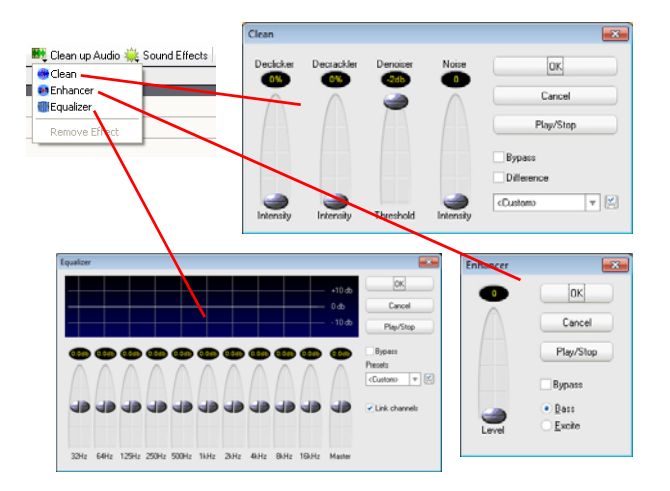

#### <span id="page-26-0"></span>Create an audio CD with Sound Editor

Once you have recorded an LP or tape and enhanced the sound, you can use Sound Editor to add audio tags and burn an audio CD. Here's how:

- **1**Open your recording project in Sound Editor.
- **2**Click **Burn Audio CD**.

The Burn Audio CD dialog opens.

![](_page_26_Picture_6.jpeg)

![](_page_27_Picture_0.jpeg)

- **3** Insert a blank disc into your disc burner and select the corresponding capacity from the **Disc Size** drop-down menu.
- **4** Click the **Audio CD Settings** button to give the disc a title.
- **5** Click the **Edit Audio Tags** button to enter song and artist information for your tracks.
- **6**Click **Burn**.

The Burn Setup dialog opens.

- **7**Select your disc burner.
- **8**Click **OK**.

![](_page_27_Figure_8.jpeg)